#### **Passo a Passo Parte 3 – Relatório de Notas**

1. Selecione a Avaliação de Desempenho para emissão dos Relatório

Exemplo: Avaliação de Desempenho Teste Rafaela Lucarelli jan/2021

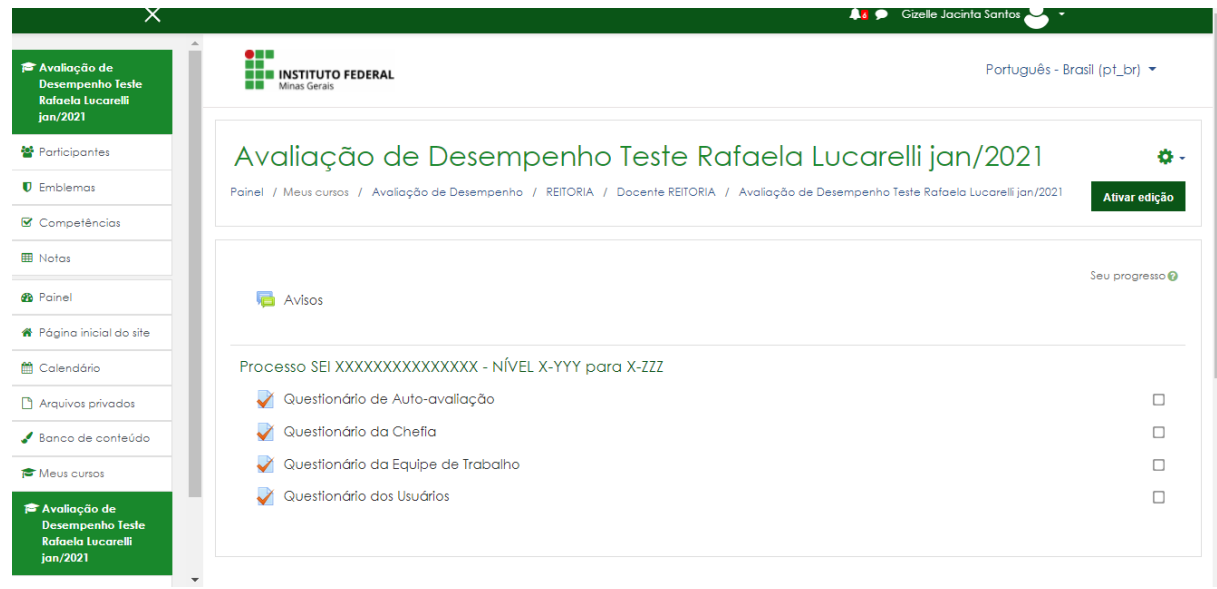

Agora será selecionado o questionário (mesmo passo a passo para todos os tipos que questionários)

Usaremos como exemplo o [Questionário da Equipe de Trabalho](https://ead.ifmg.edu.br/treinamento/mod/quiz/view.php?id=373)

Clique em cima do nome do Questionário

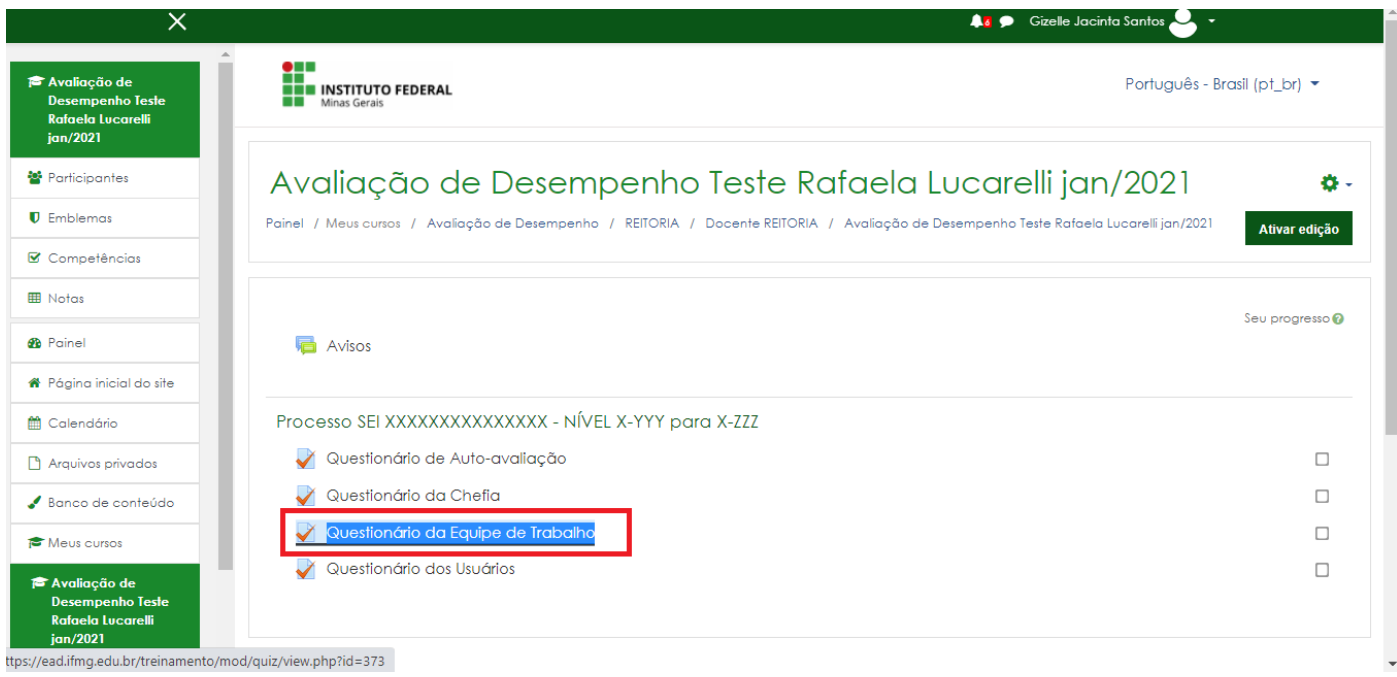

Na tela seguinte clique em resultados

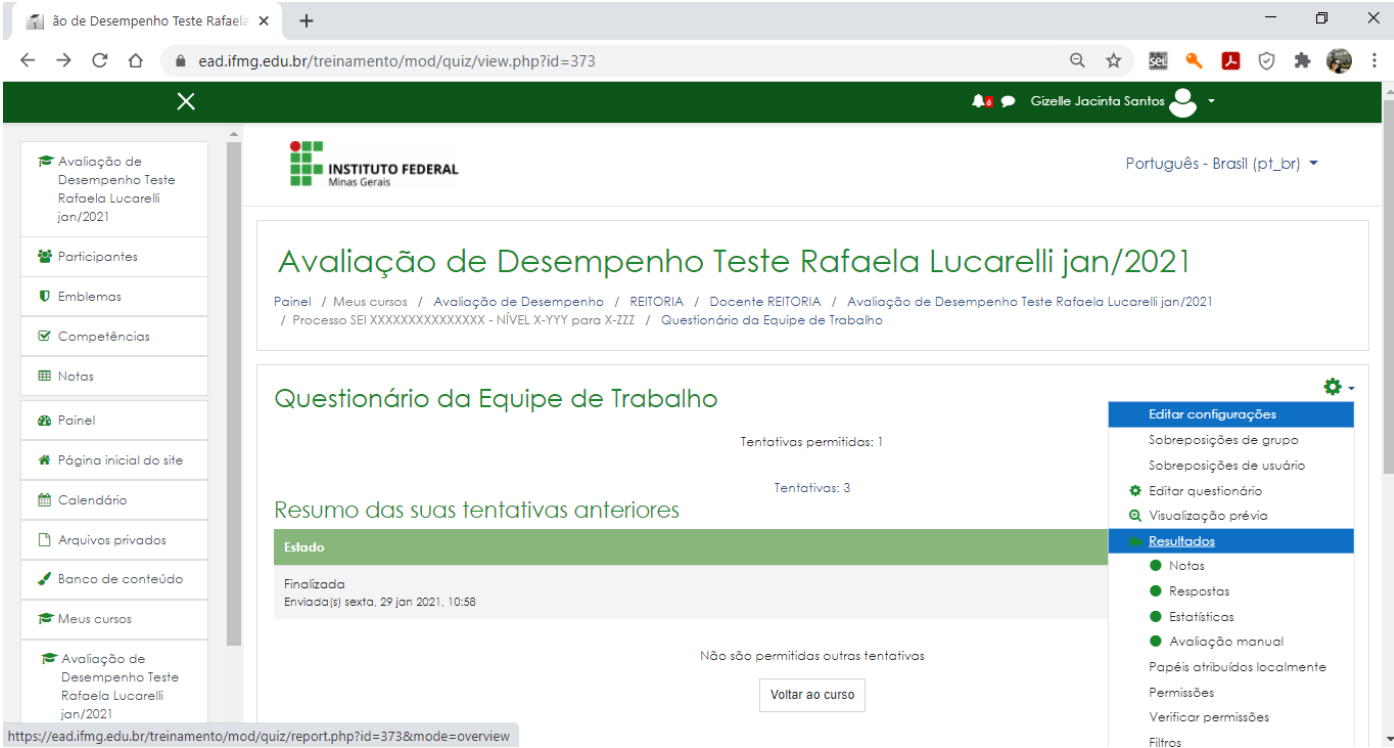

## Role até a tabela com os dados

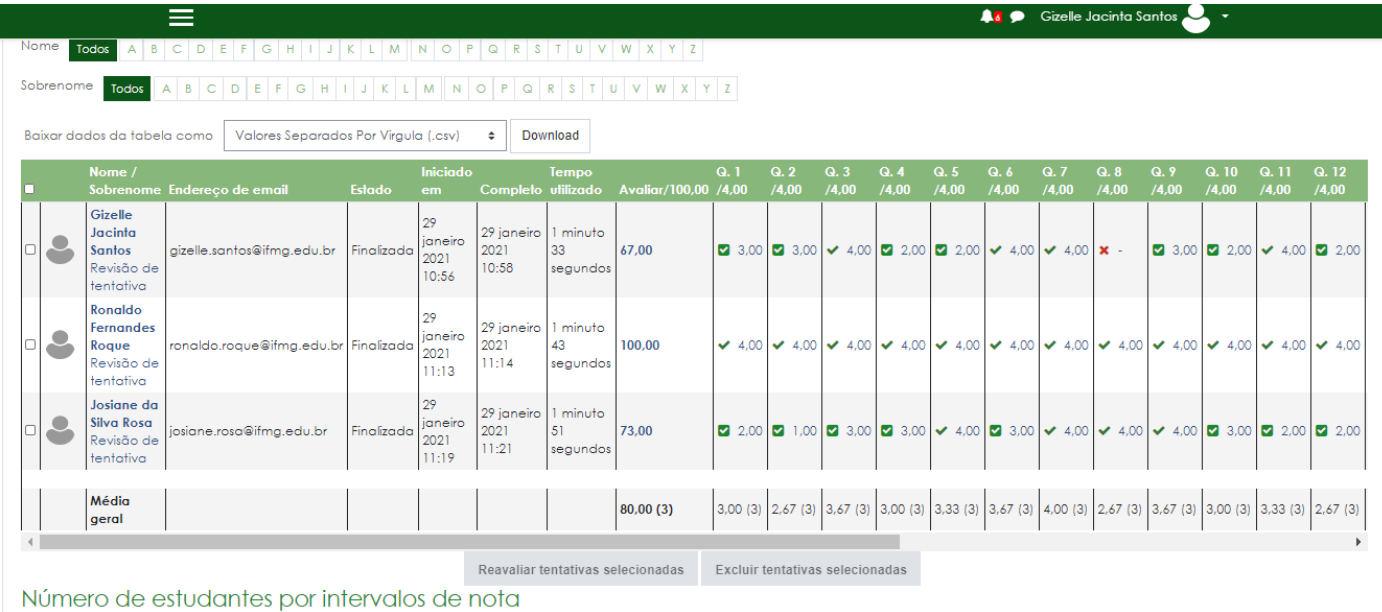

Faça a conferencia se todos os Avaliadores deram notas em todas as questões

Se todas as questões estiverem com notas aparecera ao lado a nota de 0,00 a 4,00 (zero também é nota) conforme destaque na figura em azul

Se faltar alguma questão sem resposta aparecerá um traço a frente conforme destaque na figura em vermelho

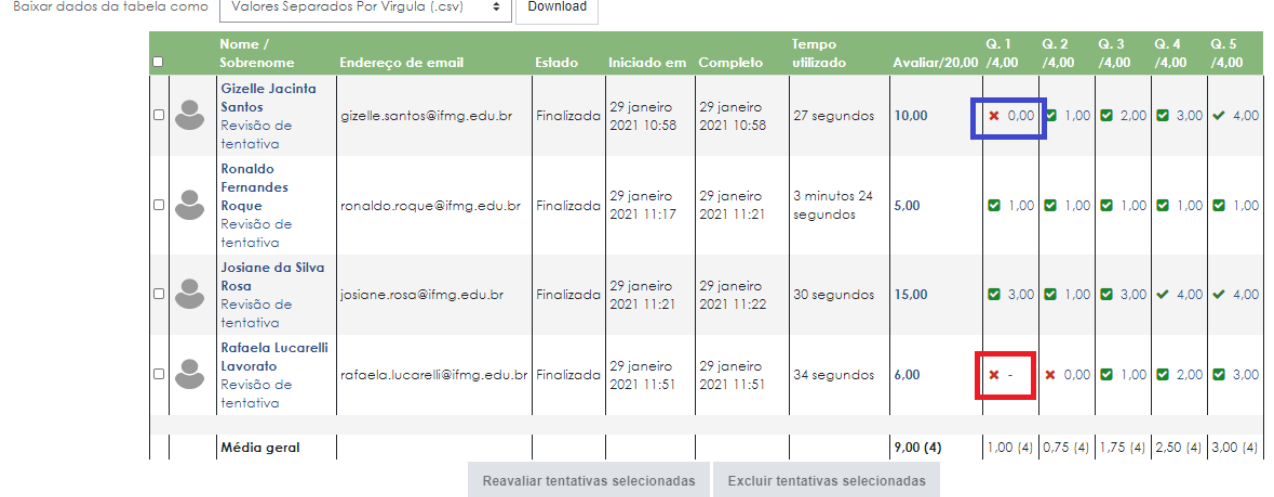

Se faltarem resposta deverá ser excluída a tentativa desse Avaliador e será necessário que entre em contato com o mesmo pedindo para refazer a Avaliação

#### Para excluir a Avaliação que falta notas faça:

Selecione a linha referente ao Avaliador e clique em excluir tentativa selecionadas

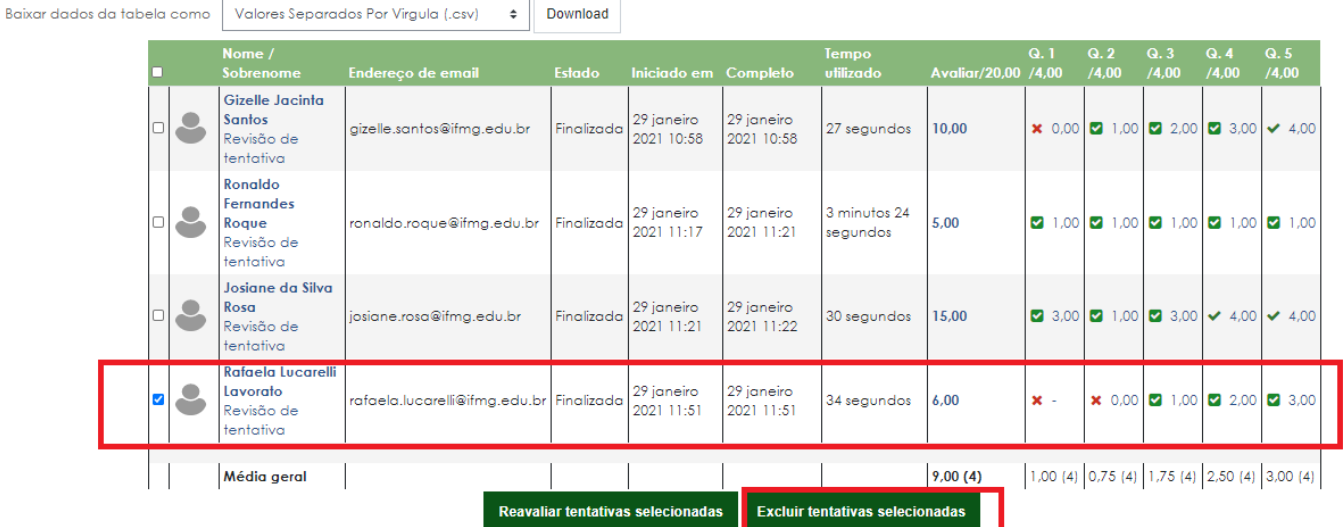

Número de estudantes por intervalos de nota

Feita exclusão da Avaliação - siga o passo a passo parte 1 para enviar um e-mail com link pedindo ao Avaliador que refaça a avalição com atenção não deixando de dar notas a todas as questões.

Com os questionários todos respondimentos iremos:

2. Preenchendo a Ficha de Apuração do Resultado da Avaliação de Desempenho

No google drive estará disponível as planilhas em EXCEL (Ficha de Apuração do Resultado) para cada categoria (FAÇA DONWLOAD das planilhas)

Cada Modelo possui ABAS:

- 1. Apuração do Resultado (dados do servidor editável)
- 2. Feedback (não editável)
- 3. Chefia (editável para colocar as notas copiados do moodle)
- 4. Equipe (editável para colocar as notas copiados do moodle)
- 5. Usuários (editável para colocar as notas copiados do moodle)
- 6. RAD (editável para inserir notas) somente docente

## **A. Na Aba Apuração do Resultado iremos digitar:**

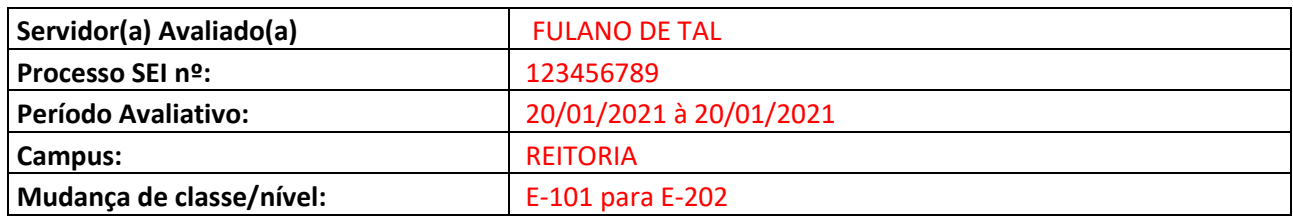

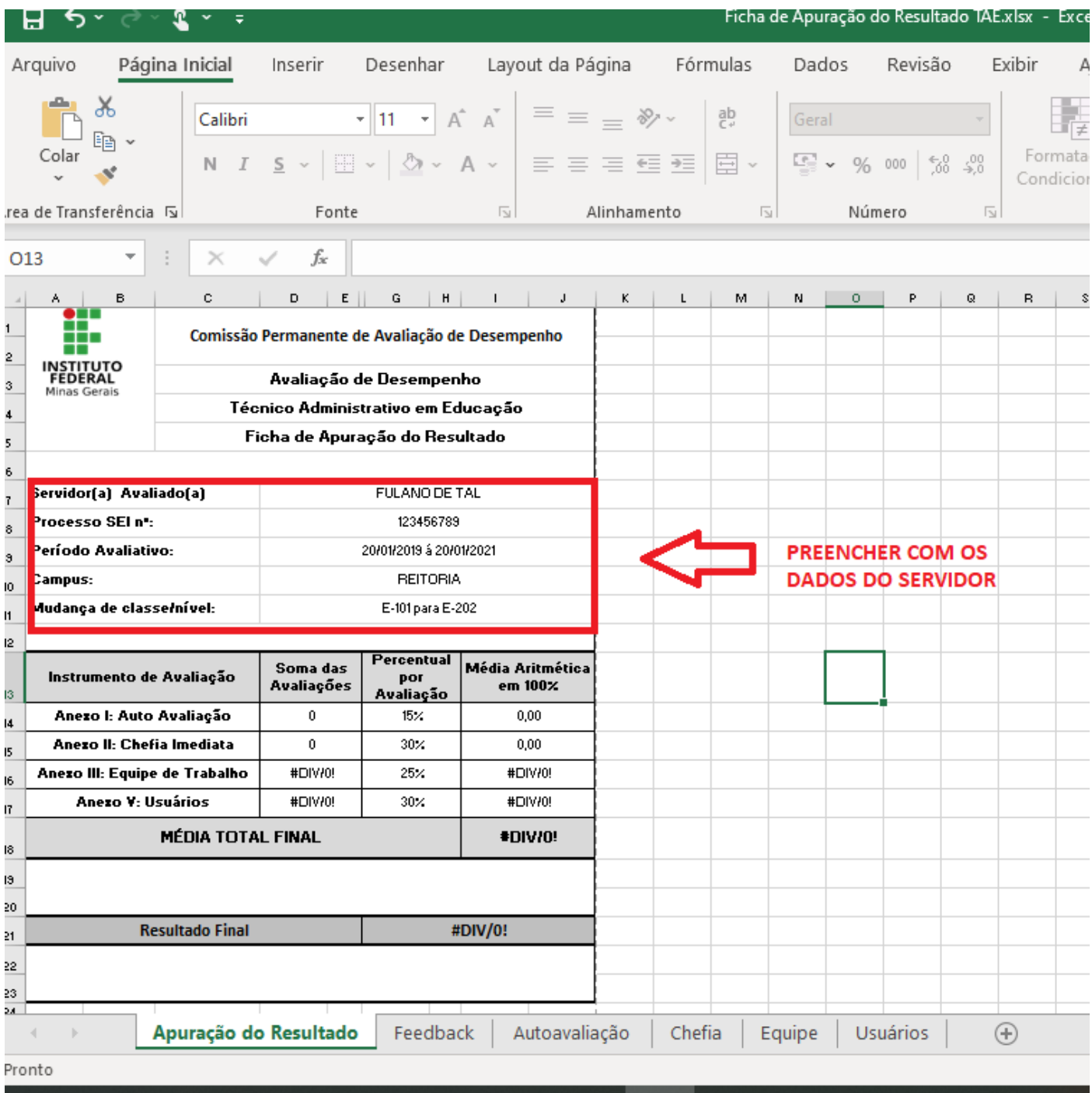

B. Agora iremos preencher as Abas (Chefia/Equipe/Usuários) com notas conforme o Moodle (OBS.: Faremos esse passo para todos os Questionários)

Primeiro faremos o download das planilhas no moodle.

#### 1 Selecione Baixar dados da tabela como Microsoft Excel (.xlsx)

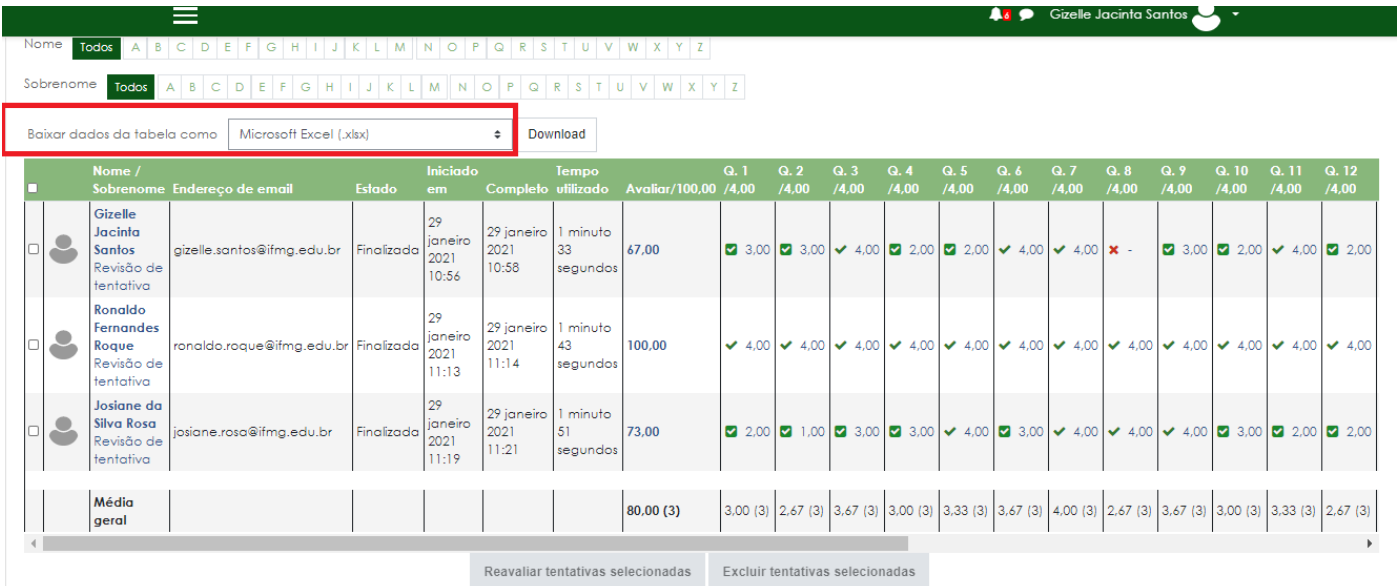

Número de estudantes por intervalos de nota

#### Clique em DOWLOAD

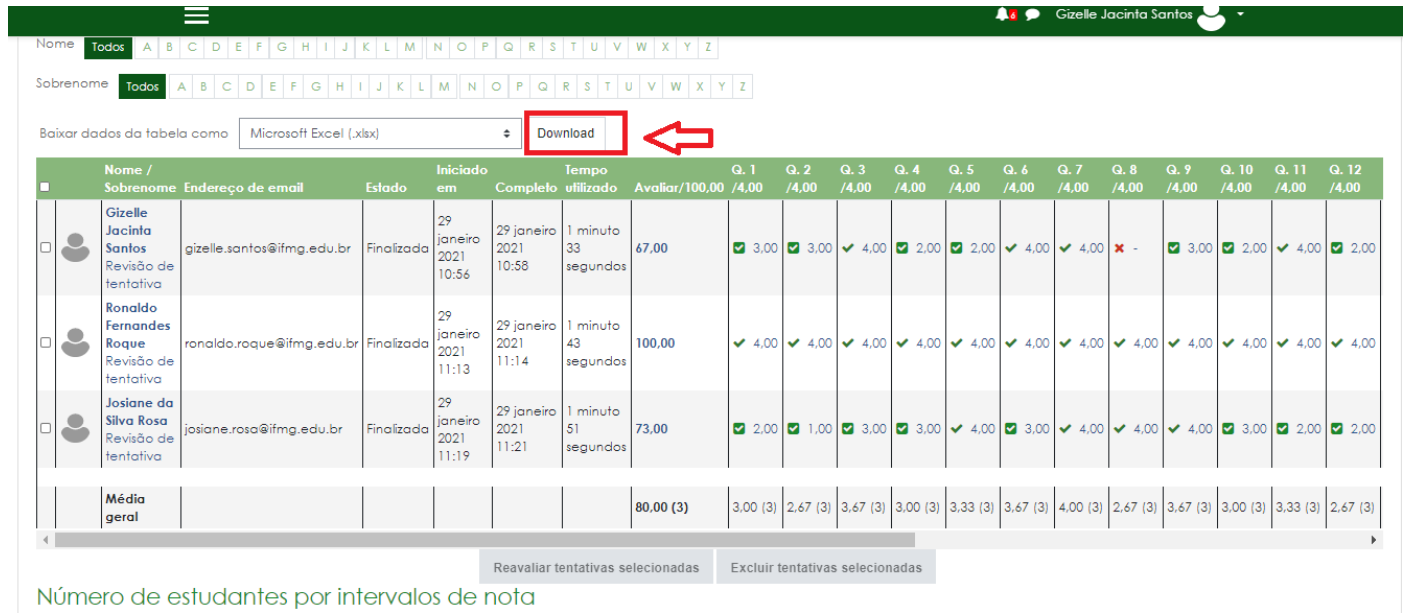

## Agora já temos um arquivo em Excel – que deverá ser salvo com o Nome do Servidor Avaliado.

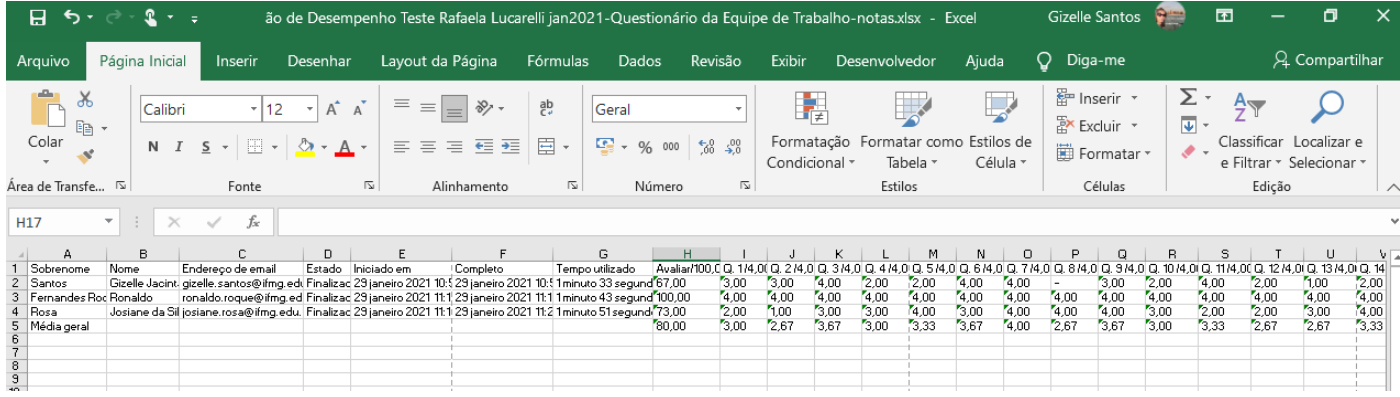

## Com a planilha de excel gerada do moodle primeiro iremos converter todos em numeros (o prcedimento é o mesmo em todas as planilhas)

Selecione todos os numeros > depois clique na exclamação em amarelo > clique em converter em numero

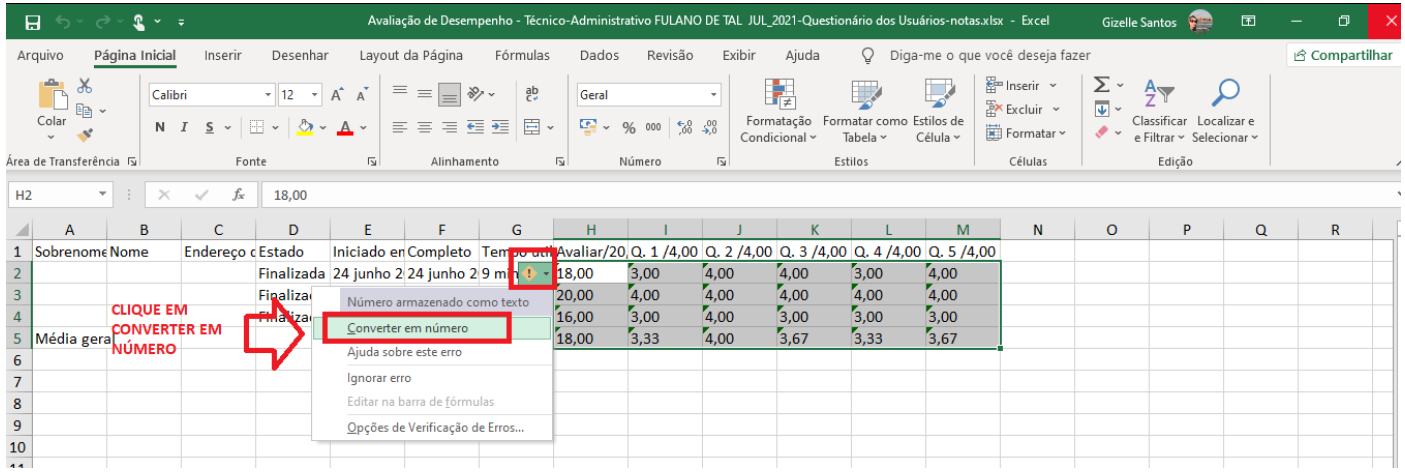

#### Ficará assim após a conversão

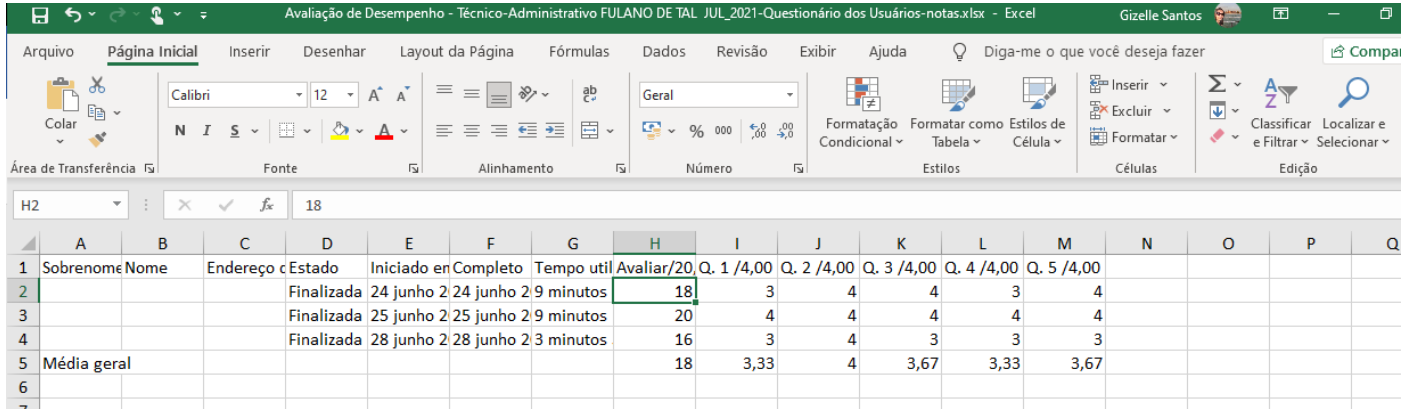

#### Então vamos copiar somente as notas (conforme destaque em vermelho)

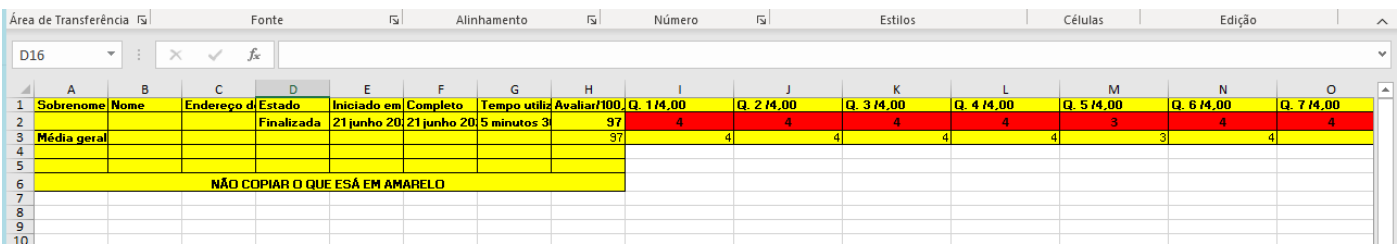

Copiado as celular vamos colar na aba correspondente (nesse exemplo vamos colar na aba usuários)

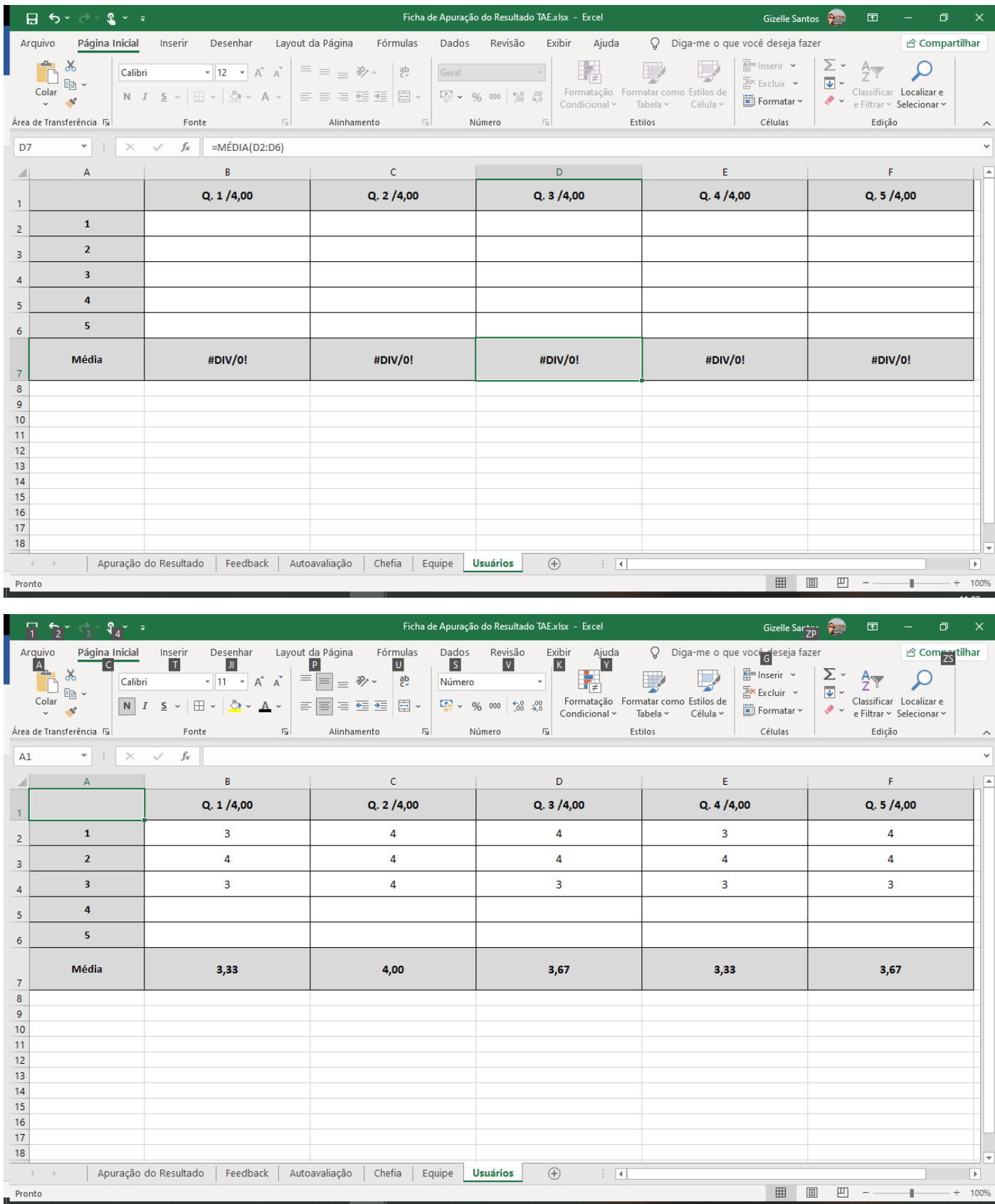

# **Preenchendo a Notas Moodle Usuários (somente docente)**

## **Faça o procedimento da conversão em número explicada acima**

No Questionário de Usuário docente usaremos somente as notas referente a linha da MÉDIA GERAL (destaque em vermelho e verde)

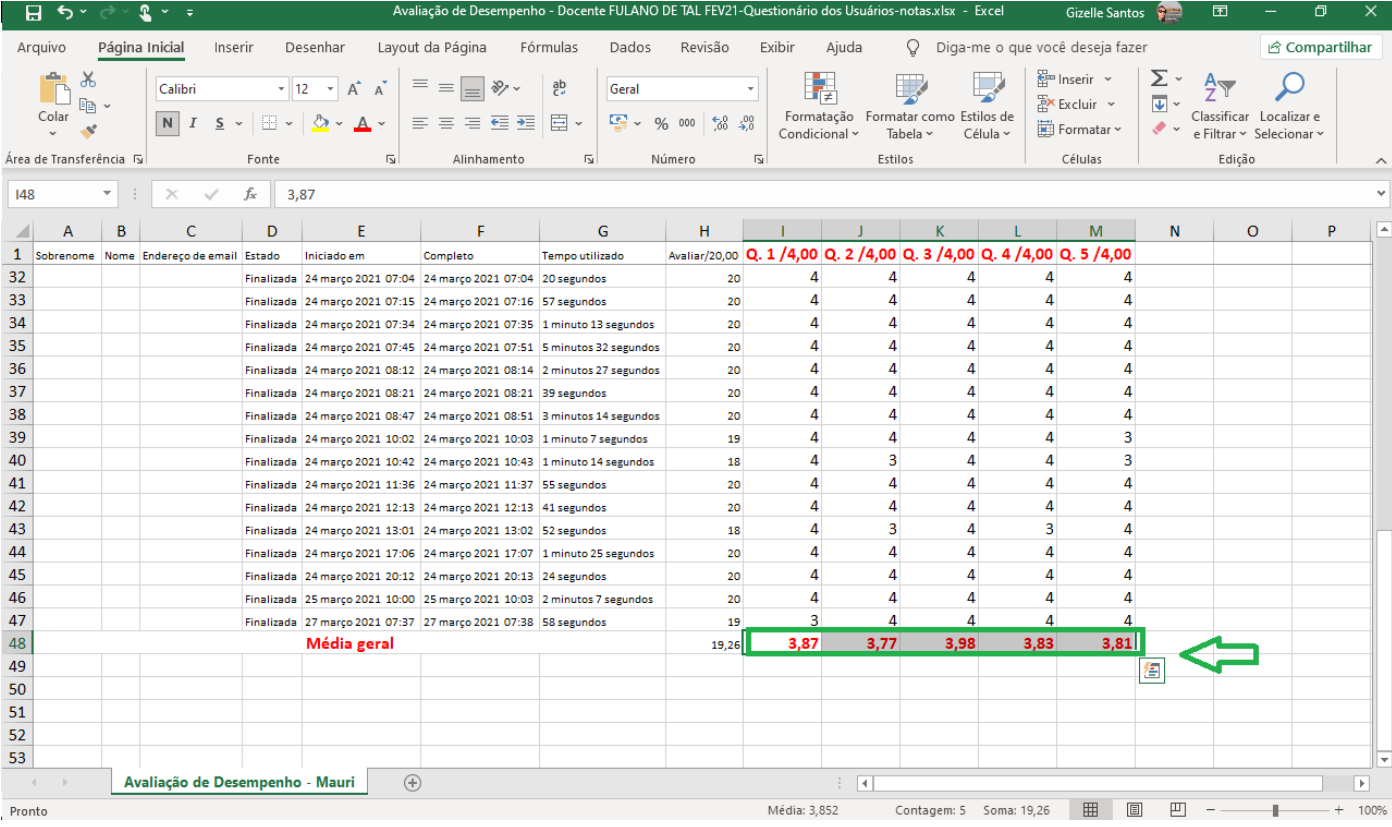

# Copie as notas da linha média geral referente as questões conforme acima e cole na aba usuários

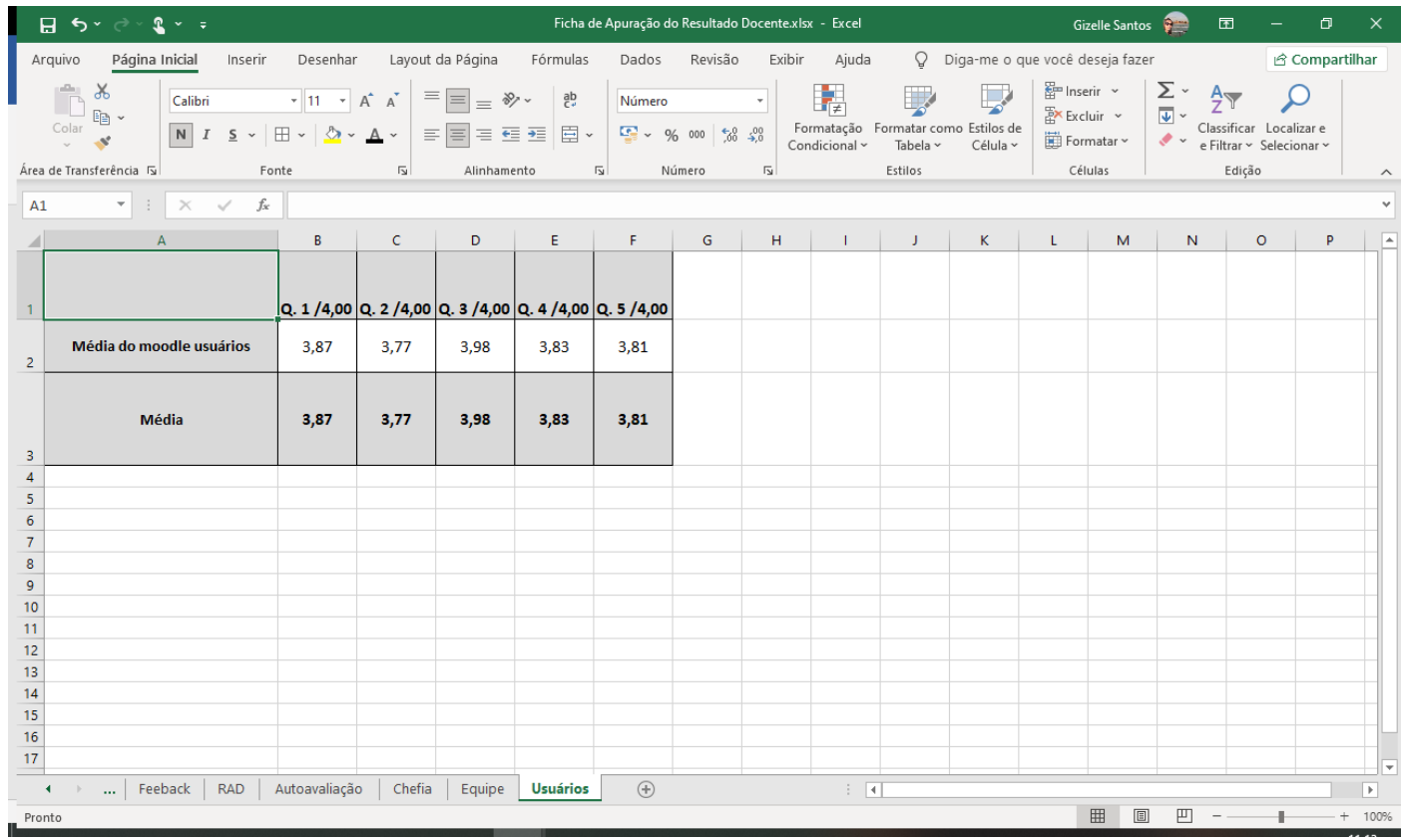

## VOCÊ DEVERÁ FAZER O PROCEDIMENTO ACIMA PARA TODOS OS QUESTIONÁRIOS

**OBS.: Com as Notas PIT/RIT dos períodos preencha no local indicado a aba RAD**

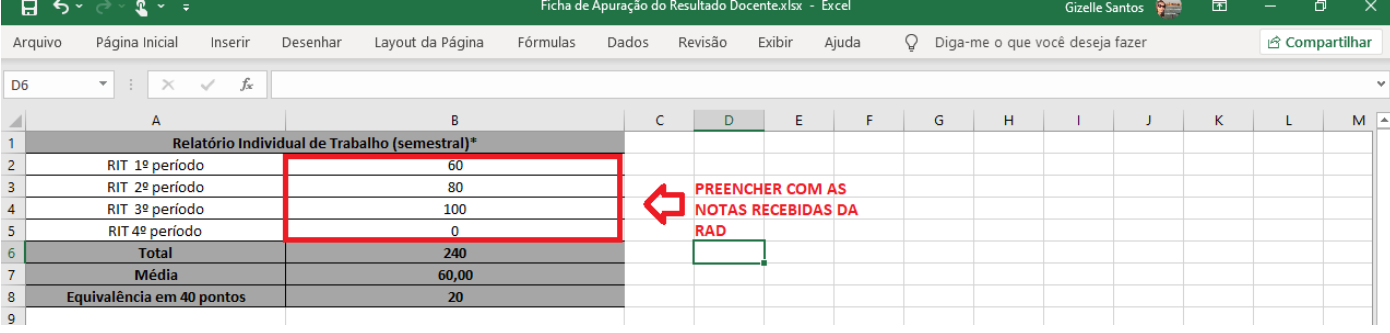

7. Preenchida toda a ABAS teremos a Apuração do Resultado e o Feedback

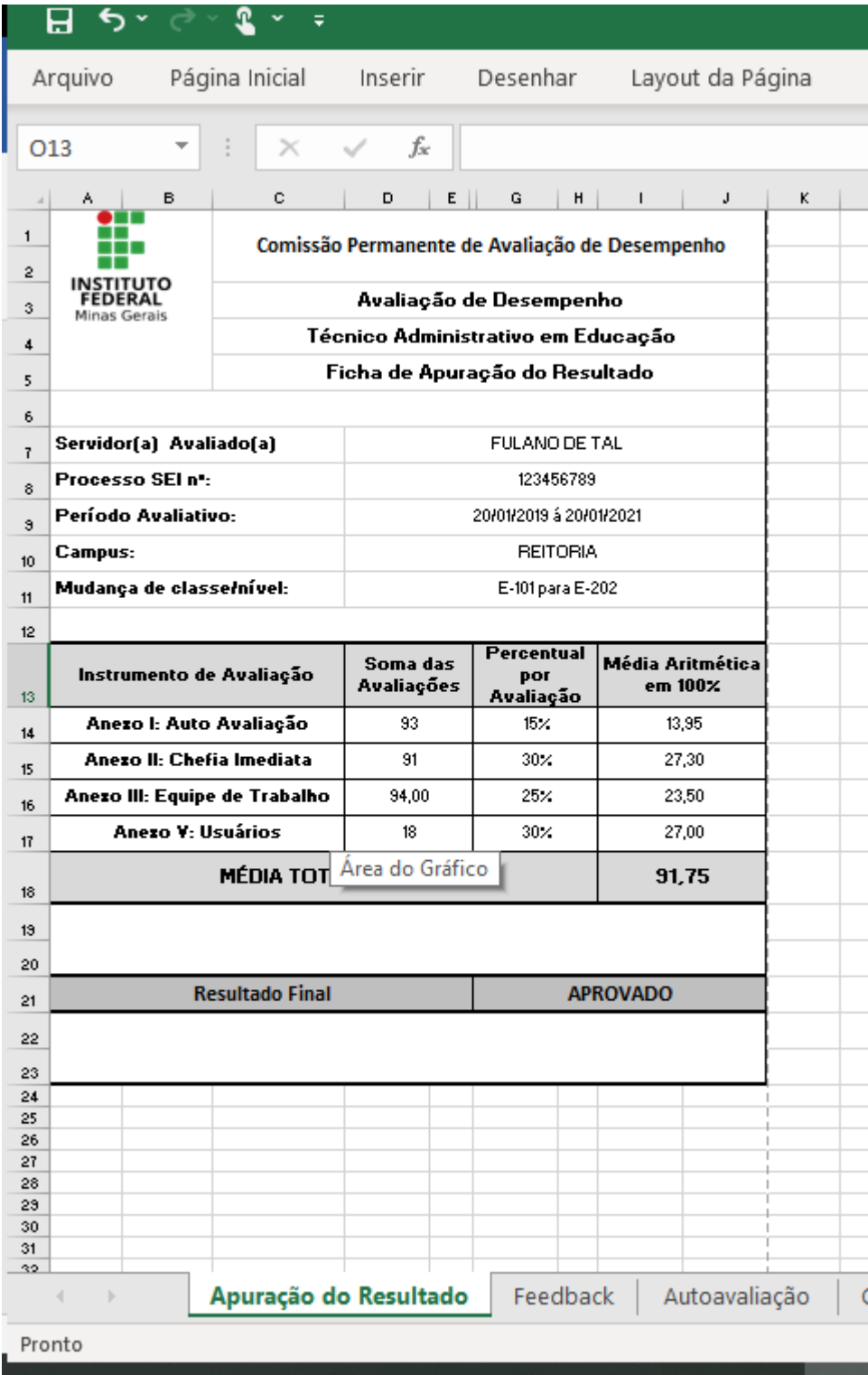

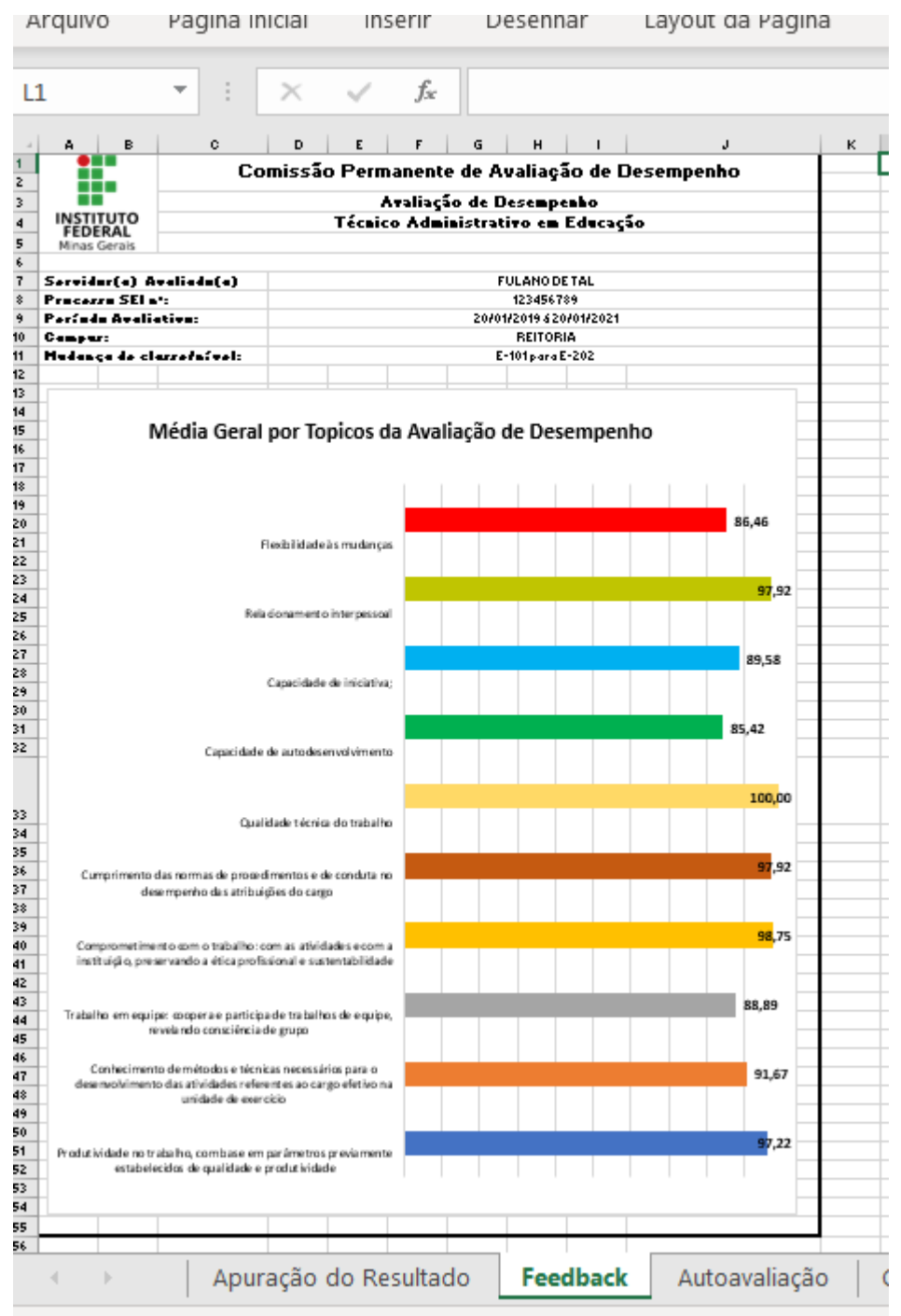

Selecione o local de destino e tecle ENTER ou use 'Colar'

Salve a planilha de Excel com o seguinte padrão AVALIAÇÃO DE DESEMPENHO – DOCENTE FULANO JAN/2021 (nome completo do servidor e mês/ano da avaliação)

Para Incluir a planilha de Apuração do Resultado da Avaliação de Desempenho no sistema SEI- se faz necessário colocar uma senha na planilha de Excel, como fazer:

Na planilha do Excel clique na Aba ARQUIVO > INFORMAÇÕES > PROTEGER PASTA DE TRABALHO

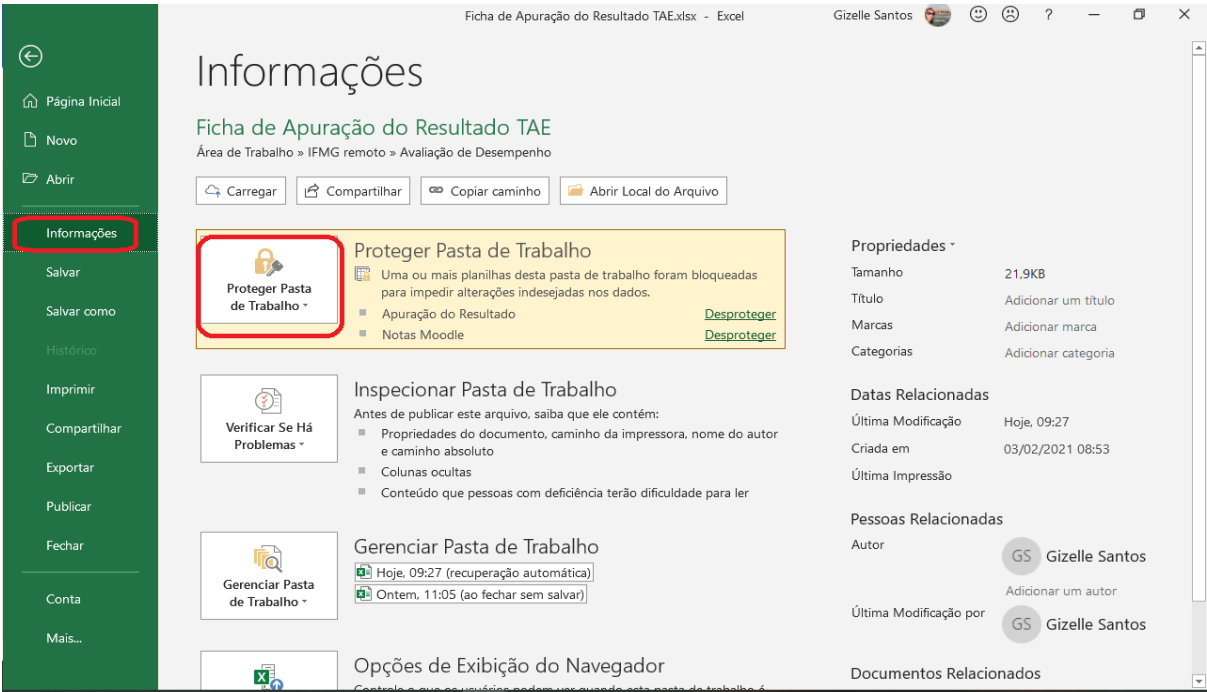

#### Selecione a opção CRIPTOGRAFAR COM SENHA

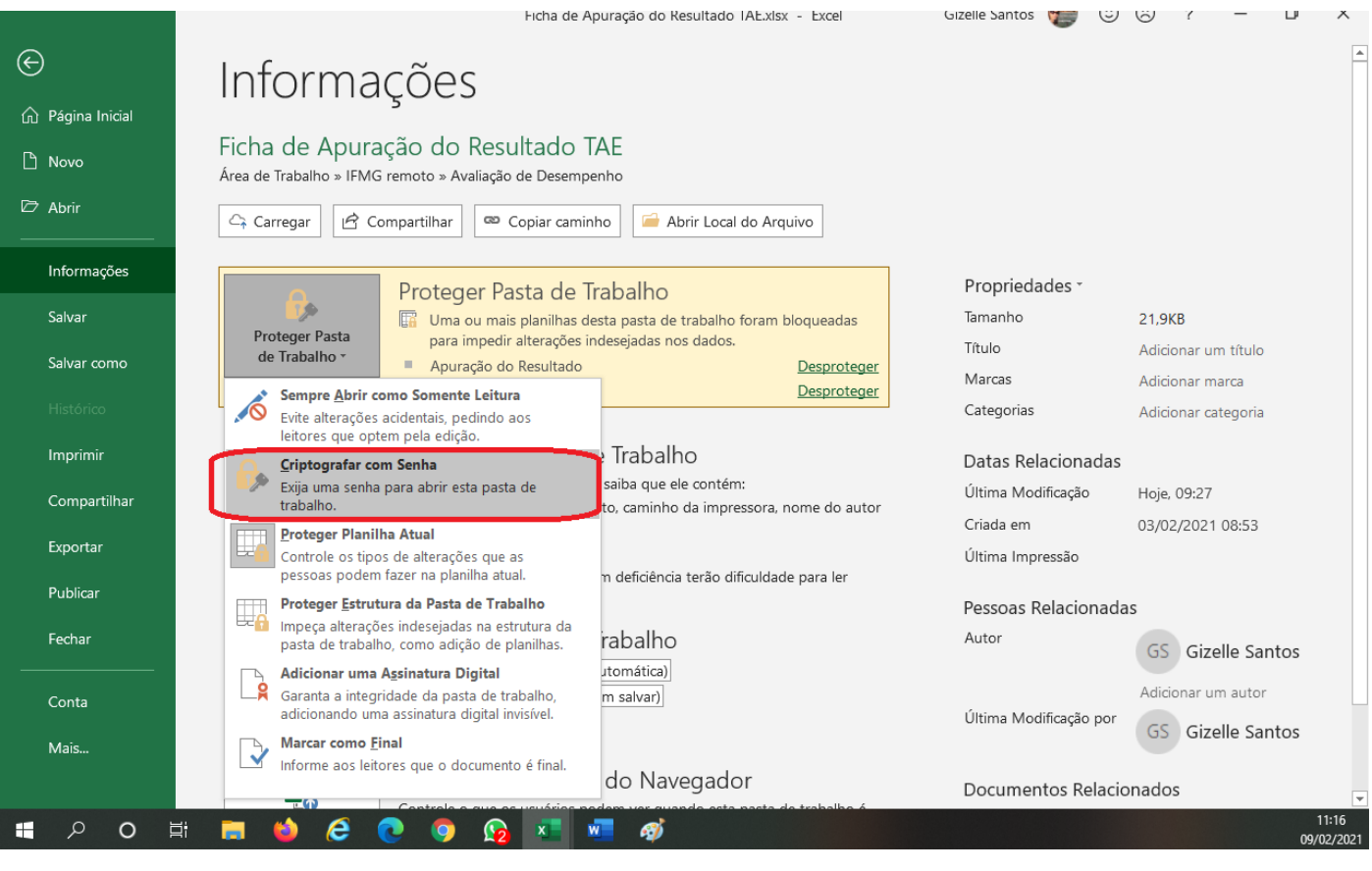

#### Digite a senha que por padrão será os 3 primeiros números do CPF do servidor avaliado

Para que a CPLAD tenha acesso ao CPF do servidor a ser avaliado essa informação deverá vir da gestão de pessoas.

A gestão de pessoas deverá colocar os 3 dígitos do CPF no processo inicial em um Despacho ou Ofício, esse deverá ter nível de acesso RESTRITO.

Esse processo inicial só deve ser tramitado para CPLAD.

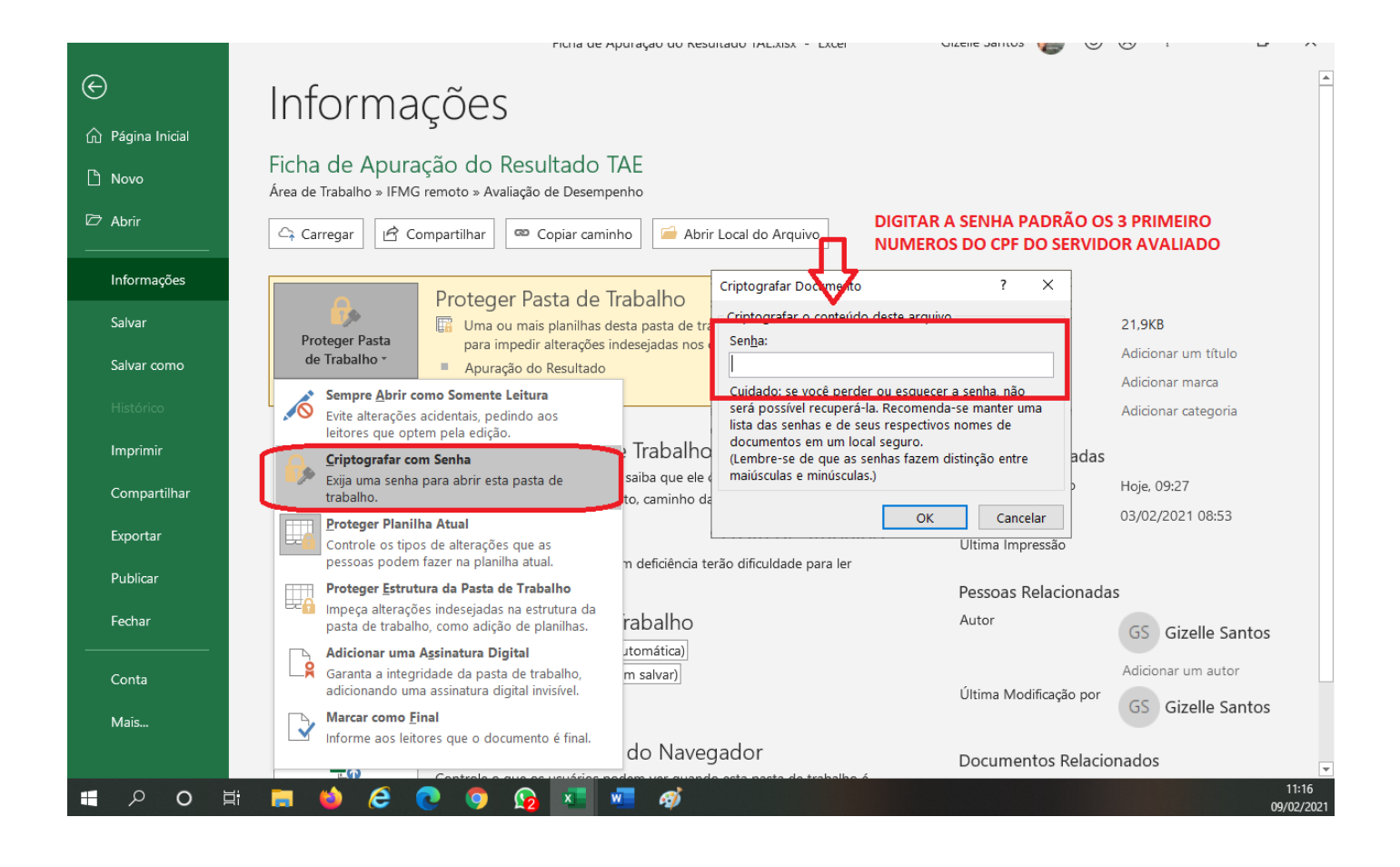

Agora sua planilha já está pronta para ser inserida no sistema SEI.

8. Agora já no sistema SEI inclua o tipo de documento **- Pessoal: Parecer do Resultado Final da Avaliação de Desempenho**, e preencha com os dados do Servidor Avaliado, todos os membros da comissão que participaram assinam o documento eletrônico